# 31.6 Mapping I/O to the FLEX NETWORK Positioning Unit

### 31.6.1 Display of the FLEX NETWORK

When connecting a FLEX NETWORK unit to the GP, select the display model which supports it.

You can connect multiple I/O units.

# ■ Model of FlexNetwork Positioning Unit and Number of Occupied Stations

The following table lists the type and number of points, and number of occupied stations for FLEX NETWORK positioning unit.

| Туре        | Туре      | Number of Points | Number of<br>Occupied<br>Stations | Page for Details |
|-------------|-----------|------------------|-----------------------------------|------------------|
| Positioning | FN-PC10SK | -                | 4 stations                        | page 31-31       |

### ■ Setup Procedure

1 In the I/O Driver window, select the I/O unit to be configured, and click [Setting].

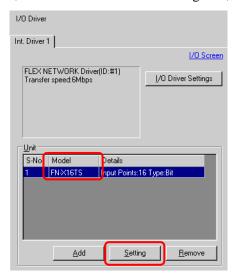

2 The [Unit Settings] dialog box appears. To change the type, in the [Model] area, select the model of I/O unit. (For example, [Special] and "FN-PC10SK").

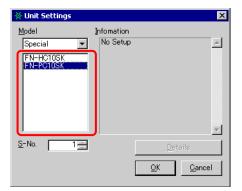

NOTE

- The type of the I/O unit can be selected in the top left menu.
- On the right, the detailed specifications for the selected I/O unit are displayed.
- 3 Specify the same number as the S-No specified on the Positioning unit.

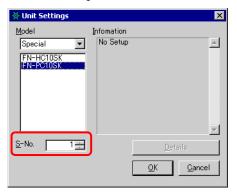

NOTE

- You can specify the S-No from 1 to 63. However, you cannot duplicate the same S-No in the same FLEX NETWORK.
  - " Model of FlexNetwork Positioning Unit and Number of Occupied Stations" (page 31-31)
- 4 In the [Unit Settings] dialog box, click [OK] to apply the changed settings.

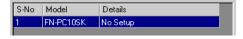

5 To add an I/O unit, click [Add]. The [Unit Settings] dialog box appears. Specify the settings in the same way as in steps 2 to 4.

NOTE

- To add other types, refer to the descriptions of each type.
  - "31.4 Mapping I/O to the FLEX NETWORK DIO Unit" (page 31-17)
  - "31.5 Mapping I/O to the FLEX NETWORK Analog Unit" (page 31-24)
  - "31.7 Mapping I/O to the FLEX NETWORK High-Speed Counter Unit" (page 31-37)

**6** After completing the device settings for the FLEX NETWORK, map the addresses to the I/O terminals.

NOTE

"31.6.2 I/O Terminals in the FLEX NETWORK Positioning Unit" (page 31-34)

#### 31.6.2 I/O Terminals in the FLEX NETWORK Positioning Unit

Displays the I/O and maps addresses to the I/O terminals in the FLEX NETWORK positioning unit.

# ■ Displaying the I/O

1 Click the [Screen List] tab to open [Screen List] Window.

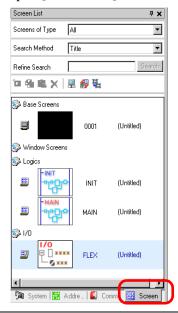

NOTE

• If the [Screen List] tab is not displayed in the Work Space, on the [View (V)] menu, point to [Work Space (W)] and then click [Screen List (G)].

2 Double-click I/O to display the I/O in the workspace.

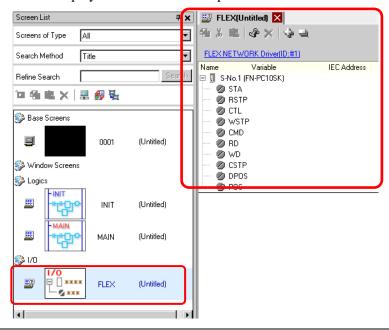

- For how to map addresses to I/O terminals, refer to the following section.
- "31.1.2 Mapping Addresses to I/O Terminals" (page 31-7)

#### ■ I/O Terminal Operations

An I/O terminal to which an address is mapped operates as described below.

- Specifies the data value by reading or writing by a command, and determines the position.
- For details on commands, refer to "Positioning Unit Users Manual 6.1 FLEX NETWORK Driver Settings" and "Positioning Unit Users Manual 5.2 Operation Data Settings".
- If a power interruption occurs on the I/O unit, the driver can recognize it and resume communications after the power is resumed.

# 31.6.3 Setup Guide for the FLEX NETWORK Positioning Unit

#### ■ I/O Screen

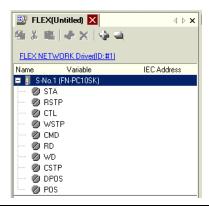

| Setting             | Description                                                              |  |  |
|---------------------|--------------------------------------------------------------------------|--|--|
| Сору                | To copy a variable select it and click the icon.                         |  |  |
| Cut                 | To cut a variable select it and click the icon.                          |  |  |
| Paste               | To paste a variable, Copy or Cut it to the clipboard and then click the  |  |  |
|                     | icon.                                                                    |  |  |
| Edit                | To change a variable or register a new variable, select it and click the |  |  |
|                     | icon.                                                                    |  |  |
| Delete              | To delete a variable select it and click the icon.                       |  |  |
| Expand All          | Expands to display all I/O terminals.                                    |  |  |
| Collapse All        | Collapses to hide display of all I/O terminals.                          |  |  |
| FLEX NETWORK Driver | Click to switch to the I/O Driver settings screen.                       |  |  |
| (ID:#1)             |                                                                          |  |  |
| Name                | Displays the terminal ID symbol.                                         |  |  |
| Variable            | Displays the address mapped to the terminal.                             |  |  |
| IEC Address         | Displays the I/O address (IEC address).                                  |  |  |

# ■ Unit Detail Settings

It is not necessary to specify the details for the positioning unit.